# **AutoCAD- outil de dessin**

# **Eléments de base**

## **Programme de la matière**

INTRODUCTION A LA MATIERE (OBJECTIFS)

EVOLUTION DU LOGICIEL

# PRESENTATION DE L'INTERFACE

- 1. Principes de base
- 2. La navigation
- 3. Les valeurs
- 4. Les alias
- 5. Les accrochages d'objets
- 6. Le mode polaire
- 7. Le SCU
- 8. Les touches de fonctions

# OUTILS DE DESSIN ET D'EDITION

- 1. Les objets les plus courants
- 2. Les commandes les plus courantes
- 3. Les propriétés d'objets
- 4. La gestion des calques
- 5. Les blocs

# HABILLAGE

- 1. Les hachures et dégradés
- 2. La cotation
- 3. Le texte
- 4. Les tableaux

MISE EN PAGE

1. Le traçage, méthode d'impression

### **EXERCICES**

### REFERENCES BIBLIOGRAPHIQUES

# **INTRODUCTION A LA MATIERE (OBJECTIFS)**

L'objectif principal de ce cours est d'apprendre aux étudiants à maîtriser les outils et commandes de base nécessaires pour la création de dessins 2D professionnels, grâce à l'apprentissage des fonctions essentielles du logiciel.

## **EVOLUTION DU LOGICIEL**

Le logiciel AutoCAD, créé par la société AUTODESK basée à San Raphael en Californie existe depuis 1982. Les mises à jour se sont rapidement succédées, si bien que depuis 2004, Autodesk lance une nouvelle version de son logiciel tous les ans.

Il est à noter que le format natif des fichiers AutoCAD, le DWG est régulièrement modifié et offre une compatibilité uniquement ascendante. C'est-à-dire qu'il n'est pas possible d'éditer un fichier DWG créé sous une version actuelle dans une version antérieure du programme.

De plus, des versions ciblées "métiers" sont apparues depuis 2004 :

- AutoCAD Architecture (bâtiment) ; - AutoCAD Mechanical (industrie) ; - AutoCAD Electrical (électricité) ; - AutoCAD Map 3D (cartographie) ; - AutoCAD Civil 3D, etc.

### **PRESENTATION DE L'INTERFACE**

Depuis les dernières versions, l'espace de travail d'AutoCAD peut se présenter de différentes manières... On retrouve ces différents affichages dans le menu "Outils > Espaces de travail" ou simplement en cliquant sur l'icône avec un symbole d'engrenage en bas à droite de l'interface.

L'interface par défaut sur la version 2009, l'espace de travail "Dessin 2D et Annotation" avec

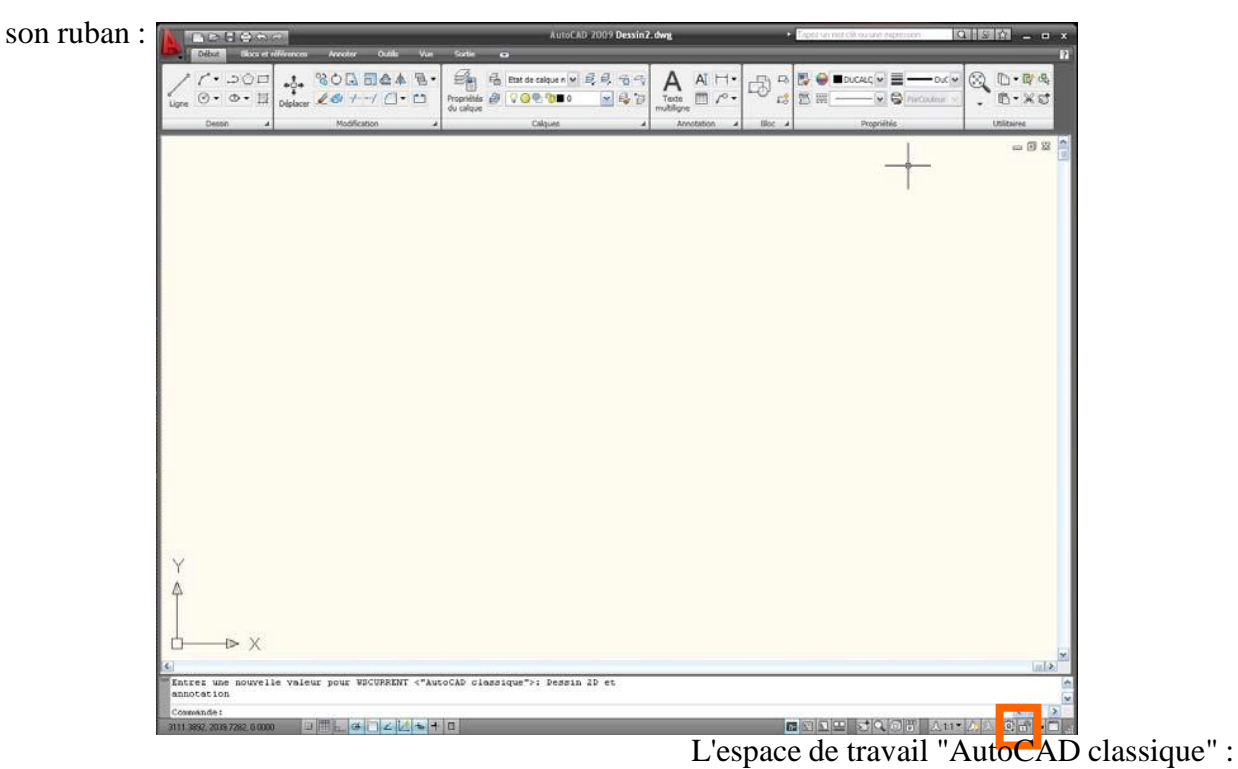

# **1. PRINCIPES DE BASE**

Pour faciliter une première approche du logiciel, choisissez de commencer avec un espace de travail "AutoCAD classique". L'interface se retrouve alors simplifiée ne laissant apparaître que les principaux éléments dont vous aurez besoin pour bien débuter.

> AutoCAD classique ▼ ⓒ 齊

Les icônes standards apparaissent horizontalement sous les menus. On y retrouve les commandes de base (nouveau, ouvrir, sauver, imprimer, aperçu, copier/coller, annuler, pan, zoom, propriétés, etc.)

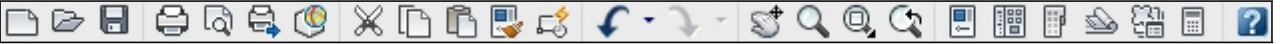

Les principaux outils de dessin et d'édition sont affichés par défaut aux abords de l'interface. Néanmoins, il est possible de choisir les barres d'outils à afficher ou à masquer (dans le menu "Outils > Barre d'outils > AutoCAD") et de les positionner où l'on veut (fenêtres flottantes ou ancrées sur les côtés).

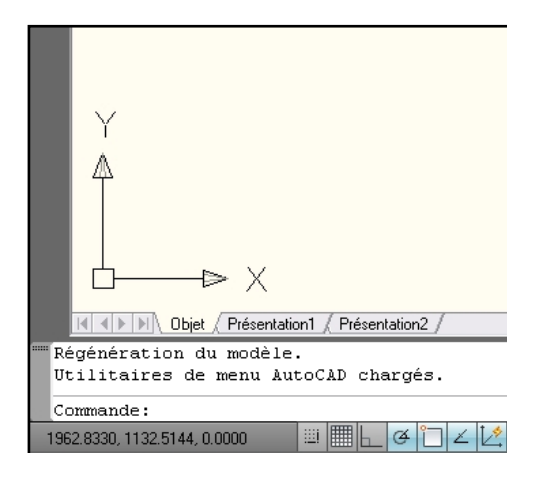

Sous la zone de travail (fenêtre principale) se trouve une zone de texte (fenêtre de commandes)... Il est vivement conseillé de se familiariser à son utilisation ! Non seulement pour s'habituer aux outils grâce à l'assistance étape par étape, mais surtout pour gagner en temps et en précision en limitant les actions de la souris (cfr. **alias** et autres **raccourcis** clavier).

Cette fenêtre répertorie toutes les commandes effectuées depuis l'ouverture ou la création du projet. Chaque action s'affiche dans la zone de texte et l'historique de ces opérations reste accessible jusqu'à la fermeture du fichier.

Tout point dans l'espace AutoCAD est donc connu par :

- Ses coordonnées cartésiennes : X,Y (et Z pour les environnements 3D) ;
- Ses coordonnées polaires : Distance < Angle ;
- Ses coordonnées cylindriques ou sphériques.

On retrouve la plupart de ces données dans la barre d'état (en bas à gauche de l'interface) ou lors de la création de l'objet.

# **2. LA NAVIGATION**

# **SELECTION (bouton de**

#### **GAUCHE)**

Permet de choisir la commande sur le menu, de sélectionner et de créer des éléments.

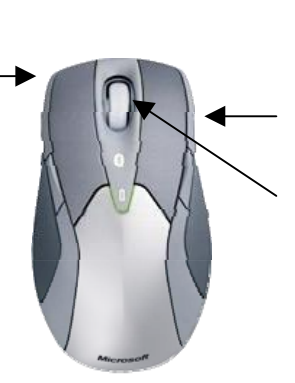

#### **CONTEXTE (bouton de Droite)**

Permet d'interrompre une commande en cours ou d'accéder aux options et aux menus contextuels.

#### **MOLETTE**

 $Zoom +/ - (en roulant) Zoom$ étendu (double-clic) Déplacement Panoramique (bouton enfoncé)

En plus des raccourcis de navigation fournis par la souris, on retrouve dans la barre d'état les icônes de navigation classiques (l'icône "main" et la "loupe").

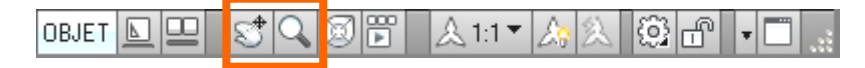

L'outil "Pan" permet des déplacements panoramiques de la zone de travail. L'outil "Zoom" permet plusieurs fonctionnalités selon les besoins (zoom fenêtre, dynamique, échelle, centre, avant-arrière, étendu et zoom tout).  $0.0000$  $\oplus$  $\Theta$  $\circledcirc$   $\circledcirc$ 

#### **3. LES VALEURS**

Il est actuellement très facile dans AutoCAD d'assigner les valeurs d'une distance ou d'un angle grâce au principe de saisie dynamique...

Lorsque l'on dessine une ligne, par exemple, on clique le 1<sup>er</sup> point, puis pour placer le second point, on dirige la souris dans la direction voulue et on tape directement la valeur de la longueur souhaitée. Pareil pour un déplacement ou une duplication.

De même, il suffit de taper "<30" pour qu'aussitôt le trait s'incline de 30°. On peut ensuite renseigner la longueur de la ligne dans cette direction.

Il est également possible de préciser un positionnement relatif au point précédent, par le signe "@". Par exemple, pour un rectangle de 20 sur 35, on clique le  $1<sup>er</sup>$  point (coin d'origine), puis pour placer le secon[d](mailto:@20) point on tape directement "@20,35".

# **4. LES ALIAS**

Il existe une méthode pour aller plus vite : **les alias** (ou commandes et raccourcis claviers)...

Voici quelques exemples de commandes les plus souvent utilisées :

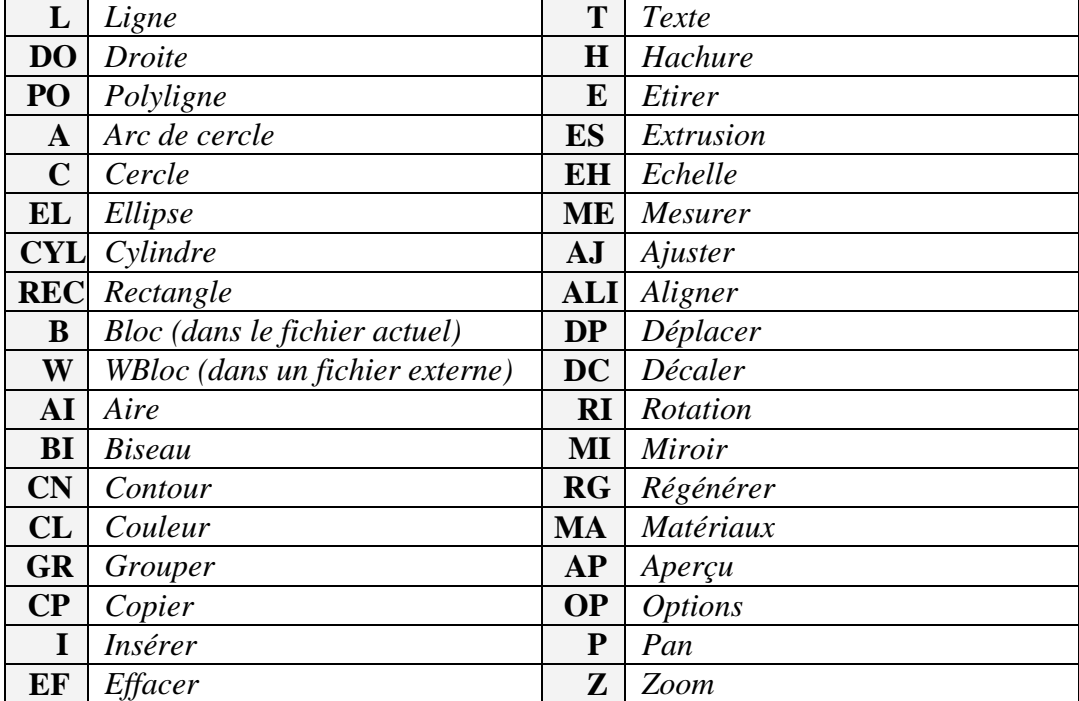

# **5. LES ACCROCHAGES D'OBJETS**

Le principe **d'accrochage des objets** (F3) permet de spécifier des emplacements précis sur les

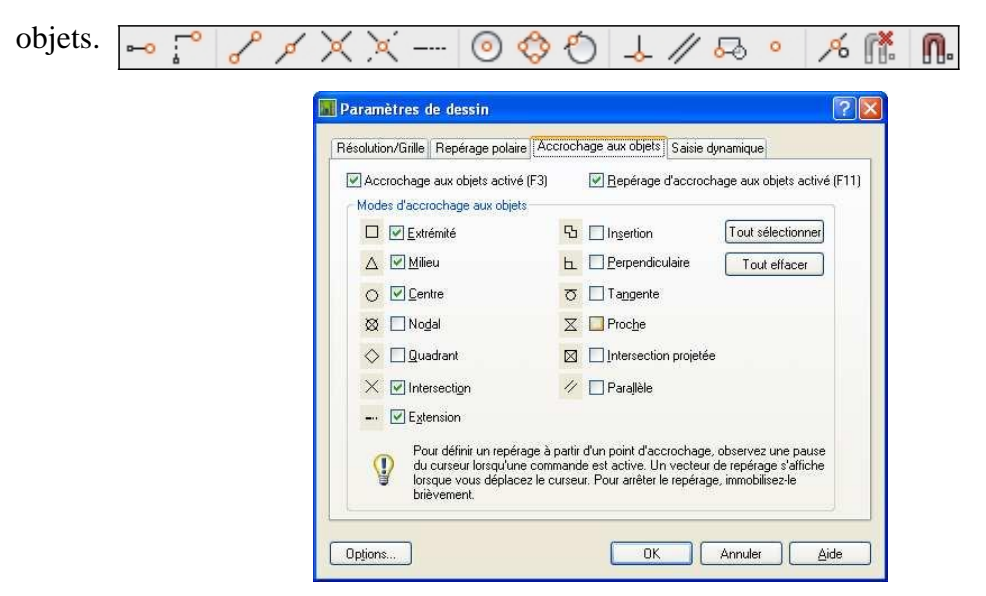

Cela permet aussi d'éviter des erreurs de "traits imbriqués" ou de "formes non-fermées". Pour obtenir la liste des accrochages aux objets, tapez l'alias "ACCROBJ" dans la fenêtre des commandes ou sélectionnez "Paramètres" au clic droit sur l'icône d'accrochage (voir icônes de ■■ C4  $\frac{1}{2}$  $\boxdot$ la barre d'état).

## **6. LE MODE POLAIRE**

Avec AutoCAD, on remarque rapidement que les directions horizontales et verticales sont privilégiées. Ceci est dû à l'activation du mode polaire (voir icônes de la barre d'état).

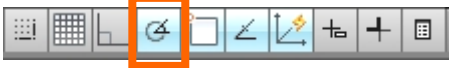

Lorsque l'icône est bleue, l'option est évidemment activée. Mais il est possible de modifier les paramètres (clic droit sur le bouton "polaire") pour changer la valeur des angles de référence.

# **7. LE SCU**

Le "SCU" est le Système de Coordonnées Utilisateur.

Par défaut, le programme démarre avec un SCU particulier, le SCG (Général). L'origine  $(0,0,0)$  est fixée, et l'orientation des X, et Y est classique, à  $0^{\circ}$ .

Par contre, comme pour une planche à dessin, il est possible de modifier l'angle des règles, en d'autres termes, de changer de SCU...

> 垣 1⊙ i o i ا هرا اقرا İΡ l x İ٠, 閉

### **8. LES TOUCHES DE FONCTIONS**

Ces raccourcis peuvent parfois varier dans les anciennes versions d'AutoCAD :

- **F1** *Appel l'aide du logiciel.*
- **F2** *Affichage de la liste des commandes précédemment utilisées.*
- **F3** *Active ou désactive l'accrochage aux objets.*
- **F4** *Calibrage de la tablette (pour la digitalisation).*
- **F5** *Changement de la grille isométrique (haut, droite ou gauche)*
- **F6** *Active ou désactive le SCU Dynamique.*
- **F7** *Affichage de la grille.*
- **F8** *Active ou désactive le mode orthogonal.*
- **F9** *Active ou désactive l'accrochage à la grille (curseur "aimanté" à la résolution).*
- **F10** *Active ou désactive le repérage polaire.*
- **F11** *Active ou désactive le repérage d'accrochage aux objets.*
- **F12** *Active ou désactive la saisie dynamique au clavieR.*

# **OUTILS DE DESSIN ET D'EDITION**

# **1. LES OBJETS LES PLUS COURANTS**

Les outils de dessin les plus couramment utilisés sont repris dans la boîte d'outils. Comme pour la plupart des fonctions dans AutoCAD, la fenêtre de commandes vous aidera à utiliser efficacement ces outils.

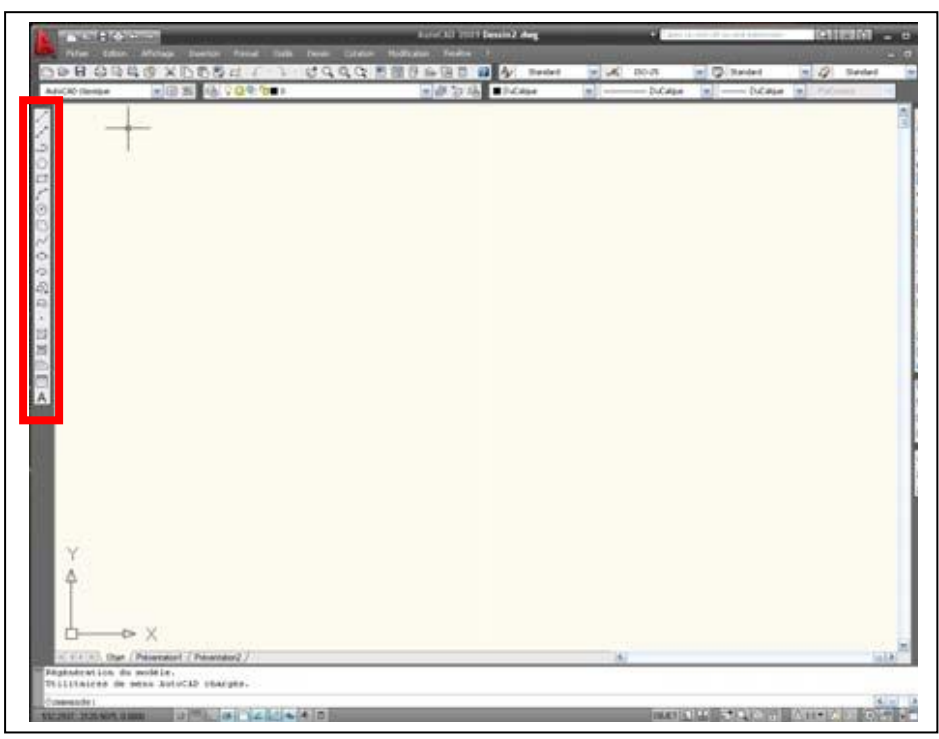

# LA LIGNE :

Du point, au point. Il est nécessaire de spécifier les points de départ et d'arrivée de l'entité ligne, soit en précisant un mode d'accrochage ou en indiquant une cote. Par exemple "@50,20" (50 correspond à X et 20 à Y) ou "@30<45" (30 correspond à la longueur et 45 à l'angle d'inclinaison).

# LA DROITE

La droite est une entité permettant de donner une direction, intéressante pour débuter un projet.

# LA POLYLIGNE

La polyligne (à ne pas confondre avec "multiligne") est un objet fondamental pour AutoCAD, car il sert de base pour les calculs divers (aire, périmètre, etc.) et aussi pour la 3D (création de solides). Il est composé d'une suite de lignes et d'arcs continus.

# LE POLYGONE

AutoCAD permet de créer des polygones à plusieurs cotés qui sont alors considérés comme des polylignes. Ce qui pose quelques problèmes pour les modifications (on ne peut changer le

nombre de côtés par exemple). Pour la création, le logiciel demande le nombre de côtés, la position du centre, la valeur u rayon et enfin si le polygone est "inscrit" d ou "circonscrit" dans la valeur du rayon.

#### LE RECTANGLE :

Le rectangle est aussi une entité de type polyligne. Il suffit de préciser le  $1<sup>er</sup>$ , puis le  $2<sup>eme</sup>$ point. La distance représente donc la diagonale du rectangle. Pour retrouver les 4 lignes, il faut décomposer l'objet. L'alias "C" (pour "Cotes") permet de donner les dimensions du rectangle, sans l'arobase.

#### L'ARC :

L'arc est un objet très souvent utilisé, mais parfois difficile à créer tel quel. Il existe de nombreuses options, selon les données dont on dispose : point de départ, angle, longueur ou point d'arrivée. Il est fréquent d'utiliser plutôt la création d'un cercle suivie de la commande "Ajuster" ou "Raccord" pour aller plus vite.

#### LE CERCLE :

Point de centre - Diamètre - Rayon - 2 Points - TTR - 3 Points

Ces 5 options permettent de créer un cercle par son diamètre ou son rayon (par défaut, le rayon), de créer un cercle passant par 2 points (la distance séparant ces 2 points donnant ainsi le diamètre), par 3 points (exemple du cercle tangent à 3 entités) ou enfin de préciser 2 tangences si on connaît déjà le rayon (cas de raccordement).

### LA MULTILIGNE :

Elle fonctionne comme la ligne, mais permet toutefois de tracer plusieurs segments simultanément. Pour paramétrer le style de multiligne, allez dans le menu "Format > Style de multiligne".

### L'ANNEAU :

Les anneaux sont des couronnes remplies ou des disques qui sont, en réalité, des polylignes fermées auxquelles on a attribué une largeur.

Pour créer un anneau, vous devez définir les diamètres interne et externe, ainsi que le centre.

### **2. LES COMMANDES LES PLUS COURANTES**

Les principales commandes d'édition se situent dans la barre d'outils de modification (et dans le menu "Modification"). On retrouve quasiment les mêmes outils lorsque l'on travaille avec des solides 3D

Pour chaque commande, la question "Choix des objets" est posée Il convient donc de choisir avec soin les objets et les paramètres souhaités.

ノコル語  $\begin{array}{c}\n\oplus\oplus\rightarrow\quad 0\\ \n\oplus\oplus\Delta\n\end{array}$  $\frac{1}{2}$  and  $\phi$  . in a ma  $00/9$ **DOM NO** ₿ vestia valour pour excreative ("Rodelinection 1979) "Annules"

On y retrouve entre-autre les commandes suivantes :

# EFFACER :

Cette action permet, comme son nom l'indique, d'effacer des objets (soit un par un, soit plusieurs à la fois).

Il existe plusieurs méthodes pour éliminer des objets

- Vous pouvez soit les supprimer à l'aide de cette commande "Effacer" (alias "EF") ; - Vous pouvez aussi les sélectionner et appuyez sur la touche "Supprimer" (Delete) ; - Ou alors en les "coupant" dans le Presse-papiers (CTRL+X).

### COPIER :

La commande "Copier" fonctionne un peu différemment du CTRL+C, car elle permet de dupliquer rapidement un objet à un emplacement bien précis et de répéter l'action plusieurs fois. Il est bien sûr possible de dupliquer de nombreux éléments en même temps.

#### MIROIR :

L'outil "Miroir" permet de basculer un objet selon un axe symétrique. Le clone de l'entité de référence se retrouve inversé de l'autre côté de l'axe (symétrie orthogonale). On peut choisir l'orientation de cet axe, de même qu'on peut décider d'effacer l'objet original ou de le conserver.

#### DECALER :

Cette commande permet d'obtenir une nouvelle entité similaire à l'originale. On peut décaler le clone en donnant une distance, ou en indiquant par quel point faire passer le décalage.

#### RESEAU :

Une autre méthode pour dupliquer des objets selon des critères spécifiques, la fonction "Réseau" ("RE").

Cette commande ouvre une fenêtre de dialogue Il est alors possible de définir plusieurs paramètres (nombre de copies, intervalles des décalages, angle, etc.) suivant que l'on choisit le "Réseau rectangulaire" (en quadrillage) ou le "Réseau polaire" (en cercle).

Pour sélectionner les objets à reproduire, cliquez sur le bouton (indiqué ici par la flèche) et confirmez ensuite avec le bouton "OK".

#### DEPLACER :

Comme son nom l'indique, il s'agit de la commande pour déplacer des objets selon une distance et une direction spécifiées (translation).

#### ROTATION :

Cette commande permet d'incliner des objets suivant un angle bien précis ou de les faire pivoter autour d'un point de pivot (symétrie centrale).

#### ECHELLE :

Cette action permet de modifier la taille d'un objet en conservant ses proportions.

#### ETIRER :

Vous pouvez modifier la taille des objets pour qu'ils soient plus longs ou plus courts dans une seule direction ou pour qu'ils soient proportionnellement plus grands ou plus petits.

Pour étirer un objet, il suffit de désigner le point de base, puis un point de déplacement. Vous pouvez également étirer certains objets en déplaçant une extrémité, un sommet ou un point de contrôle.

La commande "Etirer" permet de déplacer les extrémités des objets dans la fenêtre de sélection de capture :

- Les objets partiellement fermés dans une fenêtre de capture sont étirés.

- Les objets entièrement fermés ou sélectionnés individuellement, sont déplacés plutôt qu'étirés.

### AJUSTER / PROLONGER :

Ces deux commandes sœurs permettent de rallonger ou de raccourcir des entités par rapport à d'autres (le seuil ou la limite). Elles fonctionnent toutes les deux de la même manière : tout d'abord il faut indiquer le seuil, puis ensuite cliquer sur les objets à raccourcir ou rallonger.

On peut commencer cette commande par une validation directe (sans préciser le seuil). Dans ce cas, tous les objets cliqués seront automatiquement raccourcis ("Prolonger" permet de faire exactement l'inverse).

### COUPER / JOINDRE :

En coupant l'objet sélectionné, on le fractionne à partir d'un ou deux points. Inversement, il est possible de joindre deux points similaires entre eux pour ne former qu'un seul objet.

#### CHANFREIN / RACCORD :

Les deux commandes permettent de créer des rayons de raccordement ou un chanfrein (biseau) :

Dans le cas d'un raccord, on utilise l'option "Rayon" (ou "R") pour ensuite entrer le rayon de raccordement.

Pour un chanfrein, on utilise l'option "Ecart" (ou "Distance", selon la version) pour entrer des valeurs. Autrement, on choisit "Angle" pour un chanfrein déterminé de 30° par exemple.

La commande "Raccord" avec un rayon de zéro est utilisée pour prolonger deux lignes non parallèles jusqu'à leur point d'intersection.

#### DECOMPOSER :

Décompose un objet en ses composants pour pouvoir les modifier séparément.

### **3. LES PROPRIETES D'OBJETS**

Pour afficher les propriétés des objets, il suffit juste de faire un double-clic sur l'élément désiré (ou CTRL+1). Une fenêtre apparaît affichant les propriétés générales de l'objet (couleur, nom du calque, style de ligne, style de tracé, épaisseur, etc.), ainsi que la géométrie de l'objet (type de solide, dimensions, hauteur, directions, etc.).

Il s'agit là d'une bonne méthode pour vérifier les données d'un objet ou modifier des variables.

Remarque : Les propriétés des objets sont étroitement liées aux propriétés du calque sur lequel ils se trouvent et le type d'objet agit sur le contenu de ses propriétés géométriques.

### **4. LA GESTION DES CALQUES**

Pour AutoCAD, un calque est une couche qui permet de classer les objets dessinés.

La gestion des calques permet de lier la couleur et le type de ligne à l'appartenance d'un calque. Ceci a l'avantage de rendre les entités directement reconnaissables en vérifiant la couleur et le type de ligne.

L'intérêt d'utiliser les calques est, bien entendu, de pouvoir les masquer, les verrouiller ou les geler (geler permet de ne pas prendre en compte les objets du calque lors d'une régénération). Il est plus rapide d'accéder au contrôle des calques par le menu en haut de l'écran :

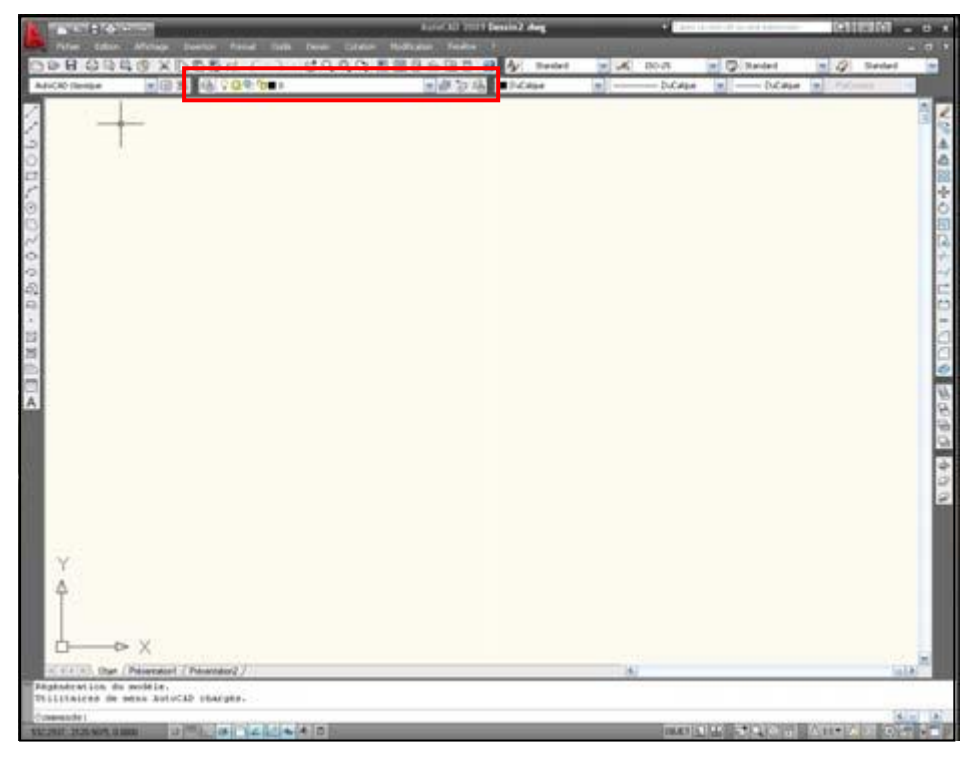

Cependant, lorsque vous avez de nombreux calques dans un projet, il est souvent intéressant d'utiliser la fenêtre du "Gestionnaire des propriétés des calques" (dans le menu "Format > Calques") :

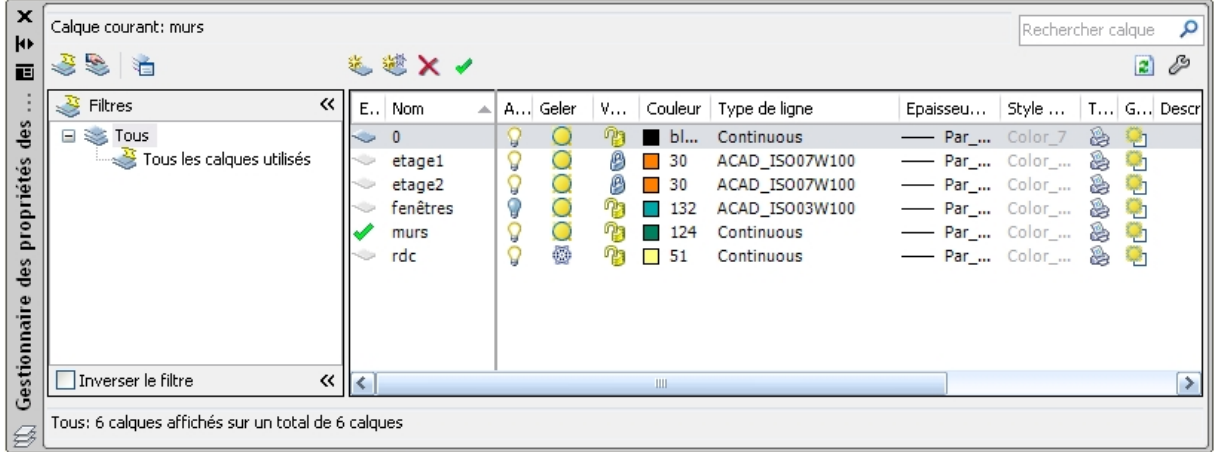

### **5. LES BLOCS**

Certains objets communs peuvent servir plusieurs fois d'un projet à l'autre, voire même apparaître plusieurs fois dans le même dessin. Il est alors intéressant d'utiliser une bibliothèque d'objets.

Un bloc constitue un élément de bibliothèque. Il peut être enregistré dans le dessin de gabarit ou dans un fichier externe (en référence). Un bloc peut aussi être associé à du texte éditable (ou des attributs).

Une fois que vous avez créé un objet, pour le convertir en bloc il suffit d'utiliser soit la commande "Bloc" (alias "B"), soit l'icône de la barre d'outils de dessin ou bien encore le menu "Dessin > Bloc > Créer " La fenêtre "Définition de bloc" apparaît alors :

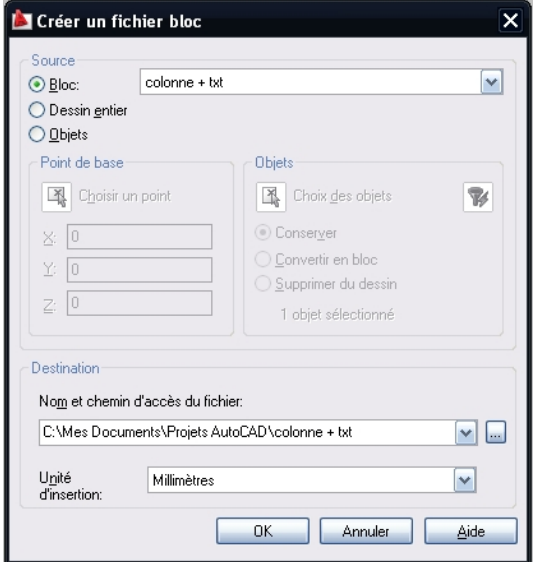

Il faut alors préciser le nom du bloc à créer, choisir son point d'insertion (point de base) et ensuite spécifier les objets formant le bloc.

On décide ensuite s'il faut conserver ces objets en tant que dessin, les convertir en bloc ou les supprimer en les gardant uniquement dans la bibliothèque.

On peut également définir les unités du bloc, son comportement (annotatif, proportionnel, décomposable) et détailler une description.

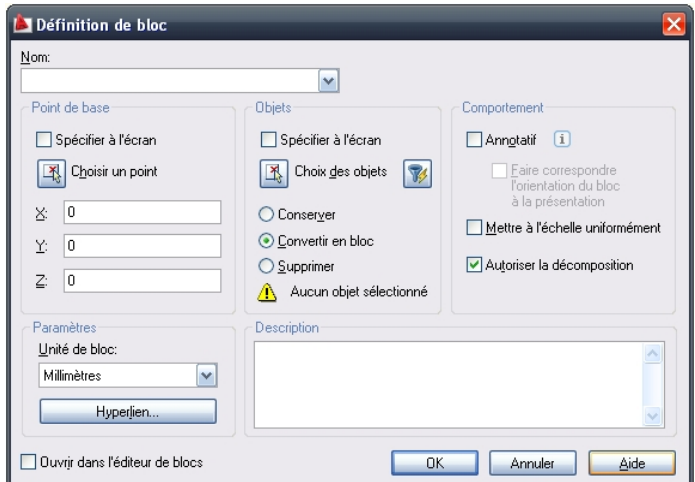

Pour insérer un bloc externe dans un projet, on utilise la commande "Insérer" (alias "I") ou via le menu "Insertion". Dans la fenêtre qui s'affiche ensuite, il faut récupérer le fichier DWG à charger (bouton "Parcourir"). Enfin, il faut positionner le point d'insertion, préciser l'échelle

de l'élément (en X, Y, Z), l'angle d'inclinaison du bloc et éventuellement la valeur des attributs de texte.

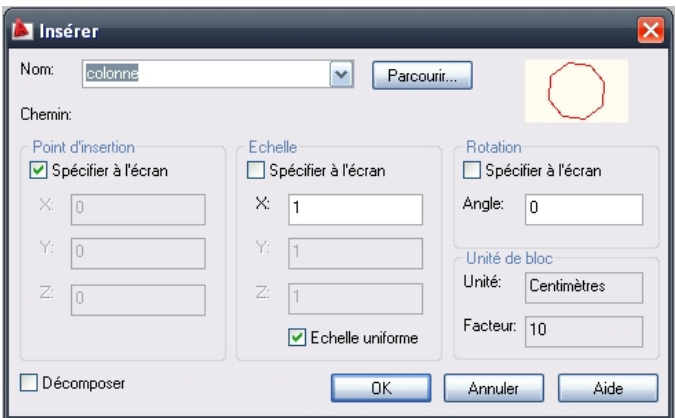

Pour modifier un bloc, il faut le "Décomposer" (même commande que pour les polylignes) ou alors modifier le fichier externe de référence.

Pour supprimer un bloc de la bibliothèque du fichier dessin, il faut qu'il ne soit pas utilisé et ensuite lancer la commande "Purger" (dans le menu "Fichier > Utilitaires de dessin > Purger"). Cette commande permet aussi de supprimer les calques, les types de lignes ou les styles de textes qui ne sont plus employés.

# **HABILLAGE**

### **1. LES HACHURES ET DEGRADES**

Les processus de "hachurage" et de dégradés permettent d'habiller des surfaces, de délimiter des zones, de définir un type de matériaux ou de sol, etc.

Le motif défini par l'utilisateur permet de donner une distance entre les hachures. De plus, il faut préciser l'angle (0° pour créer des hachures horizontales ; 45° des hachures obliques).

Les hachures sont associatives : si la géométrie est changée, le hachurage ou le dégradé suivra.

Pour créer une hachure, utiliser l'alias "H" (ou via le menu "Dessin > Hachures"). Choisir ensuite un motif ("prédéfini" ou "personnalisé"), renseigner sur sa rotation et son échelle.

### **2. LA COTATION**

Toutes sortes de cotation sont envisageables : "Linéaire", "Alignée", "Angulaire", "Rayon", "Diamètre",

A chaque fois la méthode est la même : dans les icônes de cotation, choisir l'option désirée, puis désigner les éléments à coter, positionner la ligne de cote et valider. La mesure s'inscrit automatiquement, mais il est bien sûr possible de l'éditer (arrondir, changer l'unité, modifier le style, le caractère, la couleur, etc.)

### **3. LE TEXTE**

Les icônes de texte permettent d'accéder à l'implantation des lettrages (légendes, notes, données, etc.) :

La version 13 d'AutoCAD a introduit la possibilité d'utiliser un correcteur orthographique, ainsi que l'entrée des paragraphes à partir d'un éditeur classique. Comme pour les styles de cote, il est possible de créer son propre style de texte. Par contre, la méthode est encore plus simple.

# **4. LES TABLEAUX**

Il est possible de créer des tableaux "façon Excel"

Il existe principalement deux méthodes :

- Soit on connaît les dimensions et on choisit la première option (point d'insertion);
- Soit on le crée "sur place" dans une fenêtre (méthode la plus courante).

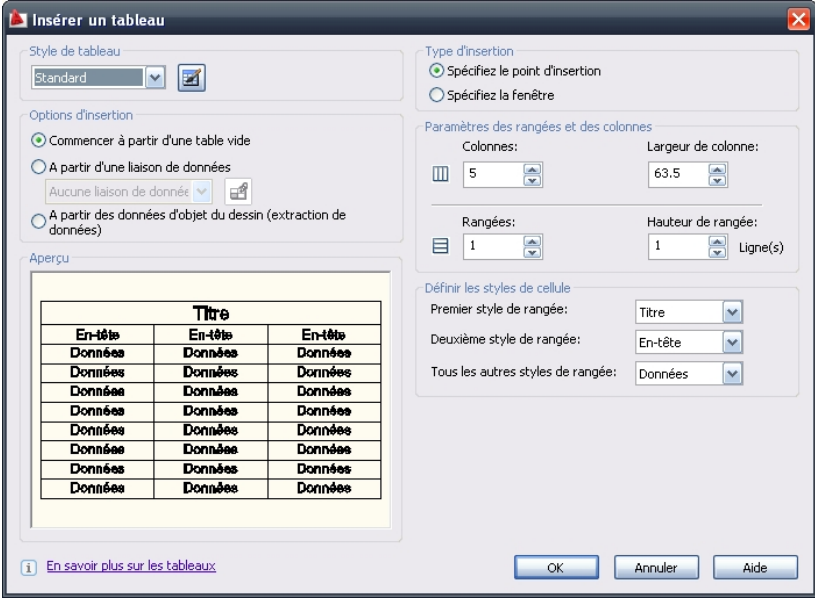

### **MISE EN PAGE**

# **1. LE TRAÇAGE, METHODE D'IMPRESSION**

- Conservez votre dessin dans l'espace "Objet" en utilisant l'onglet (au dessus des commandes).

- Finalisez la mise en page de votre document (dans le menu "Fichier > Gestionnaire des mises en page"). La mise en page d'un document suppose deux étapes distinctes : d'abord une préparation du dessin pour en vérifier la présentation, les échelles, etc. Ensuite l'édition proprement dite sur une imprimante.

- Configurer l'imprimante ou le traceur (dans le menu "Fichier > Tracer" ou CTRL+P).

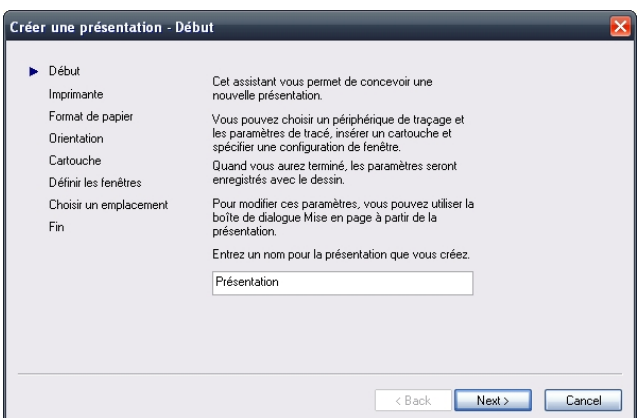

Par la suite, pour créer une présentation correcte, il vous faut donc :

- Nommer la présentation ;
- Spécifier le périphérique de traçage ;
- Choisir une table de style de tracé (attribution des plumes) couleur ou monochrome ; -

Choisir le format de papier (A4 à A0) et son orientation ("portrait"ou "paysage") ;

- Définir l'échelle de sortie (à priori laisser toujours à 1).

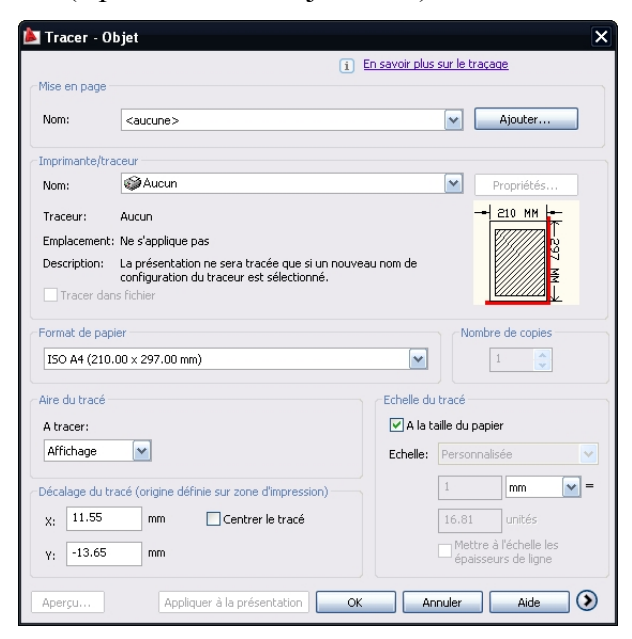

# **EXERCICES**

Les exercices proposés dans ce syllabus s'agissant surtout d'exercices récapitulatifs pour mettre en pratique les connaissances des étudiants. Se sont principalement des exercices de synthèse reprenant plusieurs notions globales abordées dans le cours.

# Exercice n°1 :

En utilisant les commandes de base abordées dans le cours, dessinez les objets suivants :

- Une ligne d'une longueur de 10m
- Un rectangle avec une longueur et une largeur de : 15m, 25m.
- Une ligne avec un angle d'inclinaison de 30°
- Un carré d'une surface de 20m² et incliné de 45°
- Un cercle avec un diamètre de 12m
- Un triangle avec une longueur de 10m pour chaque cote.

# Exercice n°2 :

A l'aide des outils de modifications abordés dans le cours, exécutez les taches suivantes :

- Supprimer un des objets dessinés dans l'exercice précédent.
- Faire des copies d'un des objets dessinées dans l'exercice précédent.
- Dessiner un réseau de cercle en utilisant l'outil qui convient.
- Dessiner un réseau de carré en utilisant l'outil qui convient.
- Dessiner une ligne d'une longueur de 35m et la décaler à plusieurs reprises d'une distance de 8m.
- Dessiner un rectangle avec un raccord de 3m pour chaque coin.
- Dessiner un carré avec un chanfrein de 4m pour deux coins seulement.

### Exercice 3 :

Reproduisez les plans suivants en utilisant les commandes et les options nécessaires :

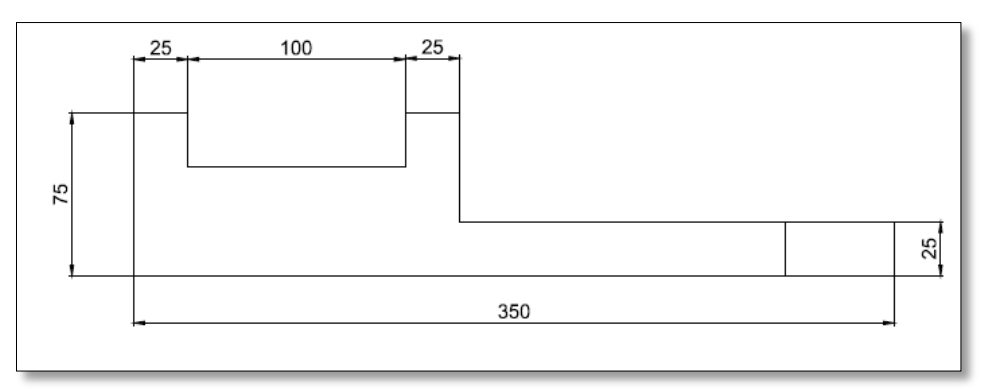

Dr. Ikram KEHAL. M1 Aménagement touristique et patrimoine. Matière Informatique SIG (AutoCAD). Département des sciences géographique et topographique. 2019/2020

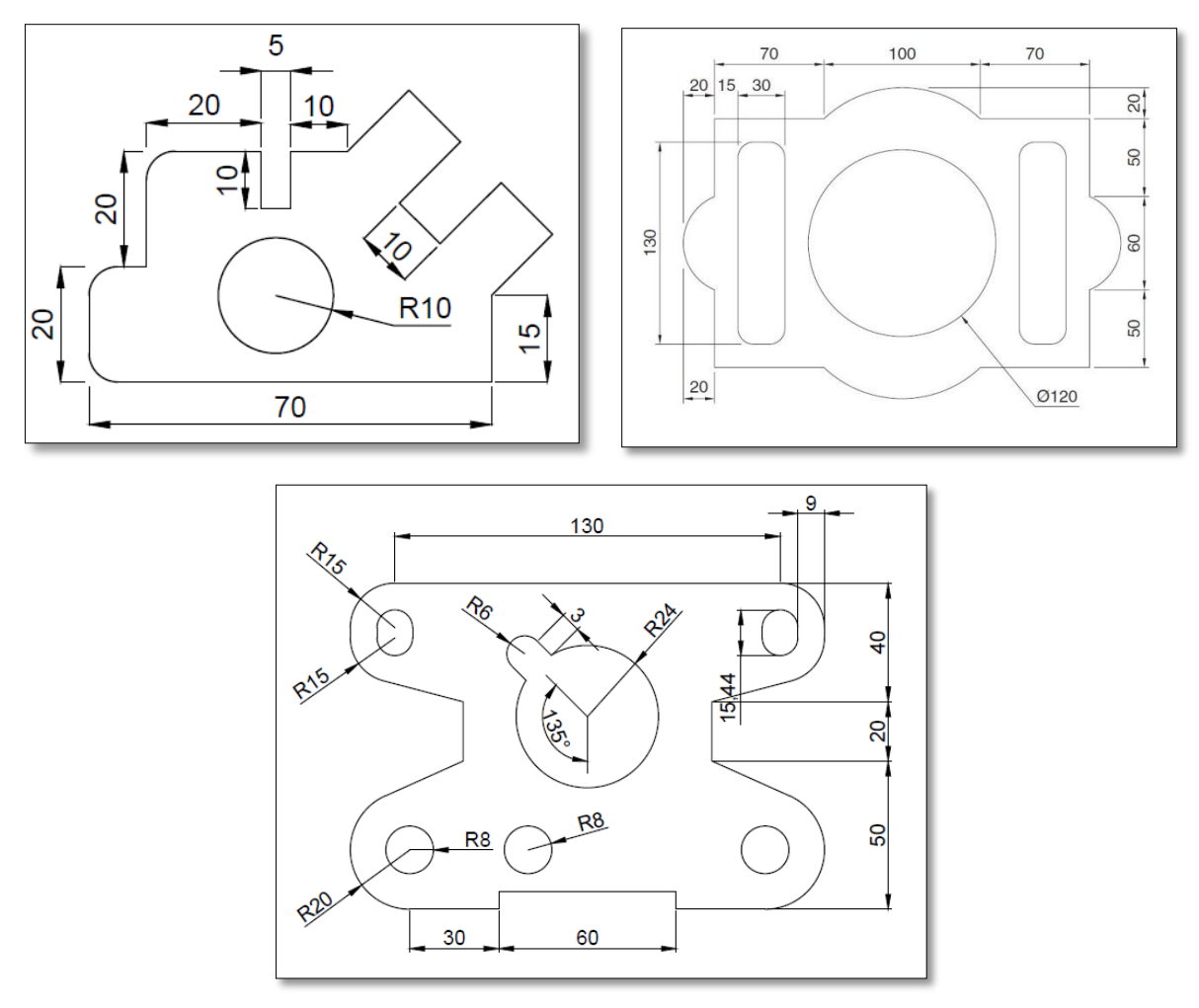

# Exercice 4 :

Reproduisez les schémas suivants en utilisant plusieurs couches de calques et de différents bloc là où est nécessaire :

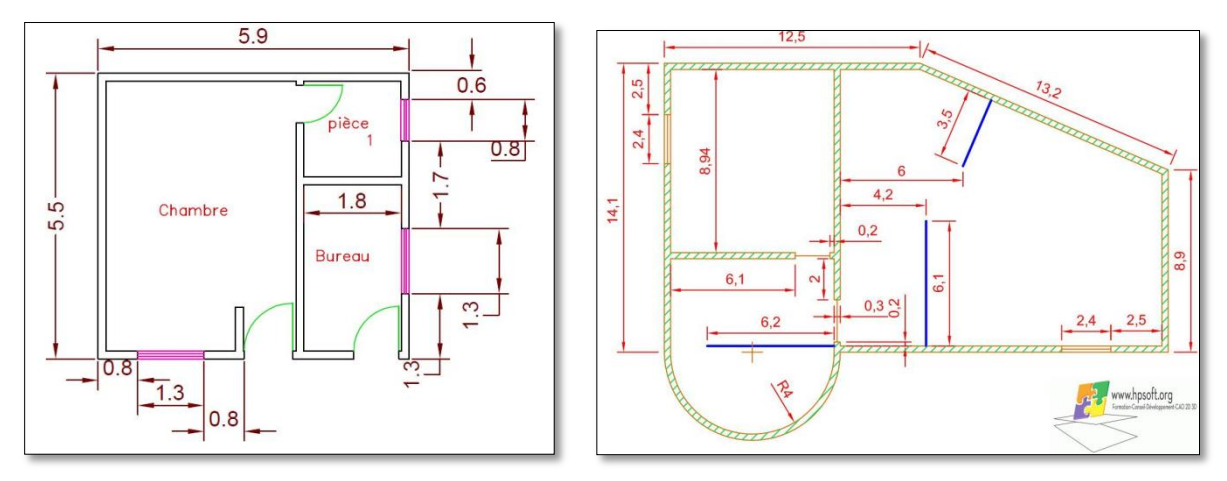

REFERENCES BIBLIOGRAPHIQUES

Corentin VANHOVE. F O R M A T I O N A U T O C A D Pour utilisateurs débutants [www.corentin-vanhove.be](http://www.corentin-vanhove.be/)

Jean-François Meunie. 2011. Dessiner un plan topographique à l'aide du logiciel AutoCAD Civil 3D. Québec, Canada : Presses Internationales Polytechnique. 172 pages.

[https://books.google.dz/books?id=eRBHpUPHhDkC&pg=PR9&dq=formation+autocad&hl=f](https://books.google.dz/books?id=eRBHpUPHhDkC&pg=PR9&dq=formation+autocad&hl=fr&sa=X&ved=2ahUKEwinz8SGgpbuAhUR4OAKHXfEB5sQ6AEwAXoECAIQAg#v=onepage&q=formation%20autocad&f=false) [r&sa=X&ved=2ahUKEwinz8SGgpbuAhUR4OAKHXfEB5sQ6AEwAXoECAIQAg#v=onep](https://books.google.dz/books?id=eRBHpUPHhDkC&pg=PR9&dq=formation+autocad&hl=fr&sa=X&ved=2ahUKEwinz8SGgpbuAhUR4OAKHXfEB5sQ6AEwAXoECAIQAg#v=onepage&q=formation%20autocad&f=false) [age&q=formation%20autocad&f=false](https://books.google.dz/books?id=eRBHpUPHhDkC&pg=PR9&dq=formation+autocad&hl=fr&sa=X&ved=2ahUKEwinz8SGgpbuAhUR4OAKHXfEB5sQ6AEwAXoECAIQAg#v=onepage&q=formation%20autocad&f=false)

Olivier Le Frapper, 2005. AutoCAD 2005: gestion des éléments de bibliothèques, présentation et impression. Nantes Cedex : Eni éditions, France. Edition ENI. Nante CEDEX France. ISBN 2-7460-275-2. 142 pages.

[https://books.google.dz/books?id=EHCg35X7p5IC&pg=PT3&dq=formation+autocad&hl=fr](https://books.google.dz/books?id=EHCg35X7p5IC&pg=PT3&dq=formation+autocad&hl=fr&sa=X&ved=2ahUKEwinz8SGgpbuAhUR4OAKHXfEB5sQ6AEwAnoECAMQAg#v=onepage&q&f=false) [&sa=X&ved=2ahUKEwinz8SGgpbuAhUR4OAKHXfEB5sQ6AEwAnoECAMQAg#v=onep](https://books.google.dz/books?id=EHCg35X7p5IC&pg=PT3&dq=formation+autocad&hl=fr&sa=X&ved=2ahUKEwinz8SGgpbuAhUR4OAKHXfEB5sQ6AEwAnoECAMQAg#v=onepage&q&f=false) [age&q&f=false](https://books.google.dz/books?id=EHCg35X7p5IC&pg=PT3&dq=formation+autocad&hl=fr&sa=X&ved=2ahUKEwinz8SGgpbuAhUR4OAKHXfEB5sQ6AEwAnoECAMQAg#v=onepage&q&f=false)

Olivier LEFRAPPER, 2003. AutoCAD 2004. Edition ENI. Nabtes Cedex France. ISBN 2- 7460-2127*-*7. 389 pages.

[https://books.google.dz/books?id=\\_p3B-](https://books.google.dz/books?id=_p3B-sl0MTwC&pg=PP2&dq=formation+autocad&hl=fr&sa=X&ved=2ahUKEwinz8SGgpbuAhUR4OAKHXfEB5sQ6wEwA3oECAEQAQ#v=onepage&q=formation%20autocad&f=false)

[sl0MTwC&pg=PP2&dq=formation+autocad&hl=fr&sa=X&ved=2ahUKEwinz8SGgpbuAhU](https://books.google.dz/books?id=_p3B-sl0MTwC&pg=PP2&dq=formation+autocad&hl=fr&sa=X&ved=2ahUKEwinz8SGgpbuAhUR4OAKHXfEB5sQ6wEwA3oECAEQAQ#v=onepage&q=formation%20autocad&f=false) [R4OAKHXfEB5sQ6wEwA3oECAEQAQ#v=onepage&q=formation%20autocad&f=false](https://books.google.dz/books?id=_p3B-sl0MTwC&pg=PP2&dq=formation+autocad&hl=fr&sa=X&ved=2ahUKEwinz8SGgpbuAhUR4OAKHXfEB5sQ6wEwA3oECAEQAQ#v=onepage&q=formation%20autocad&f=false)

Olivier Le Frapper. 2005. AutoCAD 2006 : entraînez-vous au dessin technique en 2D. Nantes : Editions ENI, France. ISBN 2-7460-2987-1. 198 pages.

[https://books.google.dz/books?id=91ZU3U1IC3AC&pg=PT3&dq=formation+autocad&hl=fr](https://books.google.dz/books?id=91ZU3U1IC3AC&pg=PT3&dq=formation+autocad&hl=fr&sa=X&ved=2ahUKEwinz8SGgpbuAhUR4OAKHXfEB5sQ6AEwBHoECAQQAg#v=onepage&q=formation%20autocad&f=false) [&sa=X&ved=2ahUKEwinz8SGgpbuAhUR4OAKHXfEB5sQ6AEwBHoECAQQAg#v=onep](https://books.google.dz/books?id=91ZU3U1IC3AC&pg=PT3&dq=formation+autocad&hl=fr&sa=X&ved=2ahUKEwinz8SGgpbuAhUR4OAKHXfEB5sQ6AEwBHoECAQQAg#v=onepage&q=formation%20autocad&f=false) [age&q=formation%20autocad&f=false](https://books.google.dz/books?id=91ZU3U1IC3AC&pg=PT3&dq=formation+autocad&hl=fr&sa=X&ved=2ahUKEwinz8SGgpbuAhUR4OAKHXfEB5sQ6AEwBHoECAQQAg#v=onepage&q=formation%20autocad&f=false)

Olivier Le Frapper. 2007. **AutoCAD 2008: Conception, dessin et présentation, tous les outils et fonctionnalités avancées.** St-Herblain Editions ENI. Nantes Cedex France. 668 pages.

[https://books.google.dz/books?id=N8VH7bP3iNkC&pg=PA23&dq=formation+autocad&hl=f](https://books.google.dz/books?id=N8VH7bP3iNkC&pg=PA23&dq=formation+autocad&hl=fr&sa=X&ved=2ahUKEwinz8SGgpbuAhUR4OAKHXfEB5sQuwUwCXoECAYQBw#v=onepage&q=formation%20autocad&f=false) [r&sa=X&ved=2ahUKEwinz8SGgpbuAhUR4OAKHXfEB5sQuwUwCXoECAYQBw#v=one](https://books.google.dz/books?id=N8VH7bP3iNkC&pg=PA23&dq=formation+autocad&hl=fr&sa=X&ved=2ahUKEwinz8SGgpbuAhUR4OAKHXfEB5sQuwUwCXoECAYQBw#v=onepage&q=formation%20autocad&f=false) [page&q=formation%20autocad&f=false](https://books.google.dz/books?id=N8VH7bP3iNkC&pg=PA23&dq=formation+autocad&hl=fr&sa=X&ved=2ahUKEwinz8SGgpbuAhUR4OAKHXfEB5sQuwUwCXoECAYQBw#v=onepage&q=formation%20autocad&f=false)